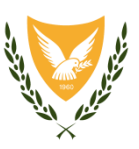

## **ΚΥΠΡΙΑΚΗ ΔΗΜΟΚΡΑΤΙΑ**

# **ΥΠΟΥΡΓΕΙΟ ΕΣΩΤΕΡΙΚΩΝ ΤΜΗΜΑ ΥΠΗΡΕΣΙΩΝ ΠΛΗΡΟΦΟΡΙΚΗΣ ΚΑΙ ΥΦΥΠΟΥΡΓΕΙΟ ΚΑΙΝΟΤΟΜΙΑΣ ΚΑΙ ΕΡΕΥΝΑΣ**

# ΑΝΑΠΤΥΞΗ ΤΟΥ ΟΛΟΚΛΗΡΩΜΕΝΟΥ ΠΛΗΡΟΦΟΡΙΑΚΟΥ ΣΥΣΤΗΜΑΤΟΣ & ΠΡΟΜΗΘΕΙΑ ΕΞΟΠΛΙΣΜΟΥ ΓΙΑ ΤΟ ΤΜΗΜΑ ΠΟΛΕΟΔΟΜΙΑΣ & ΟΙΚΗΣΕΩΣ

ΤΟΥ ΥΠΟΥΡΓΕΙΟΥ ΕΣΩΤΕΡΙΚΩΝ

**ΚΩΔΙΚΟΣ ΕΡΓΟΥ:** 0000MIP001

**ΑΡΙΘΜΟΣ ΣΥΜΒΟΛΑΙΟΥ:** C.2014/04/ΥΕ/ΤΠΟ

**ΚΩΔΙΚΟΣ ΠΑΡΑΔΟΤΕΟΥ:** F.102

# **ΕΓΧΕΙΡΙΔΙΟ ΧΡΗΣΗΣ ΤΟΥ ΕΞΩΤΕΡΙΚΟΥ ΧΡΗΣΤΗ ΓΙΑ ΤΙΣ ΑΙΤΗΣΕΙΣ ΤΟΥ ΣΧΕΔΙΟΥ ΧΟΡΗΓΙΩΝ**

**Έκδοση 1.4**

Δεκέμβριος 2023

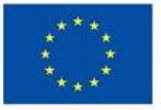

Με τη χρηματοδότηση της Ευρωπαϊκής Ένωσης NextGenerationEU

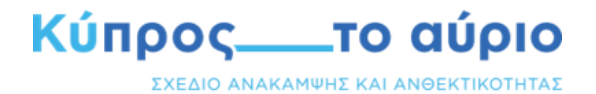

## **1. ΠΙΝΑΚΑΣ ΤΡΟΠΟΠΟΙΗΣΕΩΝ**

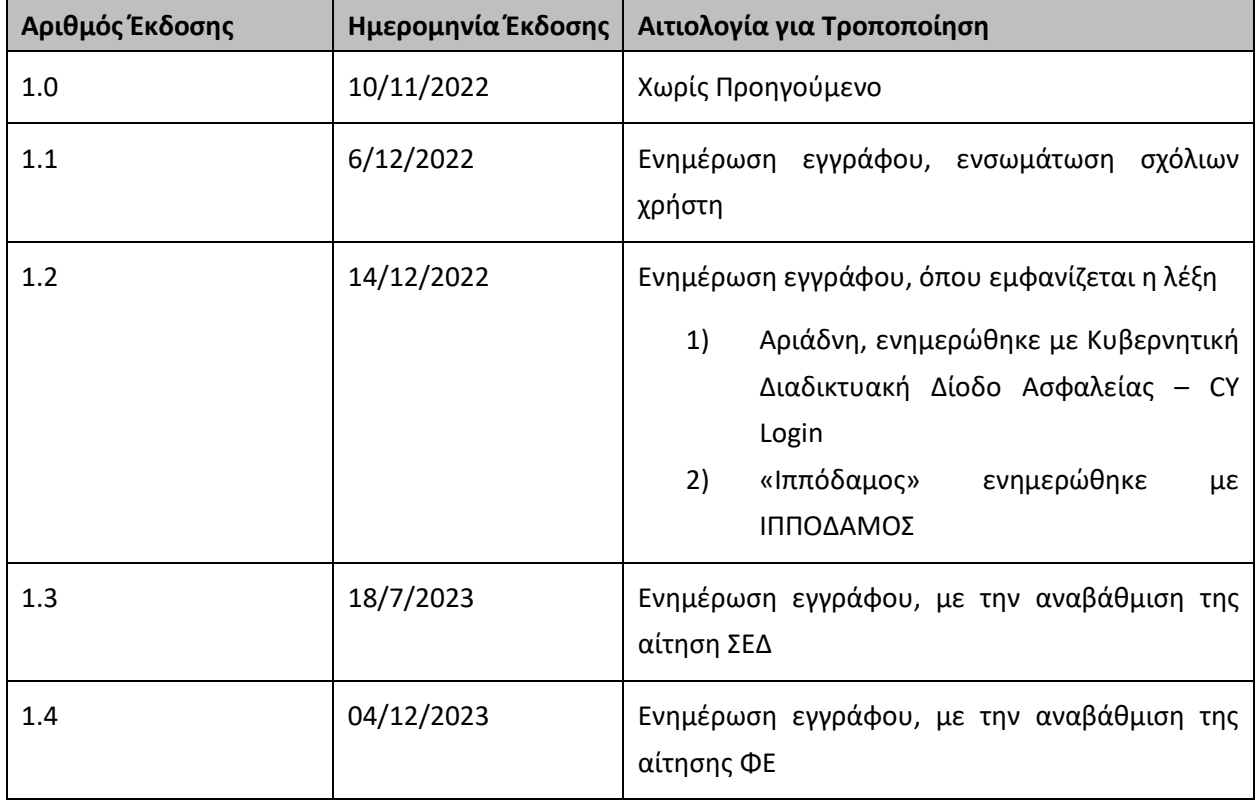

### ΠΙΝΑΚΑΣ ΠΕΡΙΕΧΟΜΕΝΩΝ

![](_page_2_Picture_16.jpeg)

![](_page_3_Picture_92.jpeg)

## <span id="page-4-0"></span>**1 Εισαγωγή**

## <span id="page-4-1"></span>**1.1 Περίληψη Έργου**

Σκοπός του εγγράφου είναι η περιγραφή των δύο νέων αιτήσεων που εμπίπτουν στο Σχέδιο Χορηγιών για τα Έργα Σχεδίου Ανάκαμψης και Ανθεκτικότητας, του Υπουργείου Εσωτερικών. Οι δύο αιτήσεις που συμπεριλήφθηκαν στο σύστημα ΙΠΠΟΔΑΜΟΣ είναι η αίτηση «Σχέδιο Χορηγιών για Φοιτητικές Εστίες/ Φοιτητικά Δωμάτια στην εντός των τειχών Λευκωσία» και η αίτηση «Σχέδιο Χορηγιών για Ενίσχυση της Επιχειρηματικής Δραστηριότητας στην εντός των τειχών Λευκωσία».

## <span id="page-4-2"></span>**1.2 Σκοπός Παραδοτέου**

Tο παρόν εγχειρίδιο χρήσης, περιλαμβάνει όλες τις λεπτομερείς, οδηγίες και πληροφορίες που αφορούν την υποβολή των αιτήσεων στα προαναφερόμενα Σχέδια Χορηγιών, του εξωτερικού συστήματος.

Για πλήρη ανάγνωση του παραδοτέου, θα πρέπει να διαβαστεί το έγγραφο «Εγχειρίδιο\_Χρήσης\_Εξωτερικού\_Χρήστη\_Κοινά Εργαλεία».

## <span id="page-5-0"></span>**2 Σχέδιο Χορηγιών στην εντός των τειχών Λευκωσία – Υποβολη αιτήσεων ΦΕ & ΣΕΔ**

Στο κυρίως μενού, δηλαδή στην **Επιφάνεια Εργασίας**, με την επιλογή «**Νέα Αίτηση**» εμφανίζονται όλες οι κατηγορίες των Ηλεκτρονικών Αιτήσεων που είναι δυνατό να υποβληθούν στην παρούσα φάση. Στο παρόν εγχειρίδιο θα επεξηγηθει η κατηγορία «**Σχέδιο Χορηγιών στην εντός των τειχών Λευκωσία»**, την οποία επιλέγετε.

![](_page_5_Picture_4.jpeg)

## <span id="page-5-1"></span>**2.1 ΦΕ – Σχέδιο Χορηγιών για Φοιτητικές Εστίες / Φοιτητικά Δωμάτια στην εντός των τειχών Λευκωσία**

Έπειτα, επιλέγετε την αίτηση «ΦΕ – Σχέδιο Χορηγιών για Φοιτητικές Εστίες/ Φοιτητικά Δωμάτια στην εντός των τειχών Λευκωσία».

![](_page_5_Picture_7.jpeg)

## <span id="page-6-0"></span>**Έντυπο Αίτησης**

Επιλέγοντας την αίτηση, ανοίγει σε νέο παράθυρο το αντίστοιχο Έντυπο Αίτησης, στο οποίο καλείστε να

συμπληρώσετε τα πεδία των πιο κάτω ενοτήτων:

![](_page_6_Picture_53.jpeg)

![](_page_6_Picture_54.jpeg)

#### Χρηματοδότηση – Υπηρεσίες Γενικού Οικονομικού Συμφέροντος (ΥΓΟΣ) \*

Για το παρόν Σχέδιο Χορηγιών επιθυμώ να χρηματοδοτηθώ βάσει του Κανονισμού της ΕΕ αρ. 380/2012, που <br>αφορά ενίσχυση ήσσονος σημασίας (De minimis). (βλ. σχετικά παρ. ΣΤ. ΧΡΗΜΑΤΟΔΟΤΗΣΗ ΚΑΙ ΕΛΕΓΧΟΙ, Οδηγού Σχεδίου)

Για το παρόν Σχέδιο Χορηγιών επιθυμώ να χρηματοδοτηθώ βάσει της Απόφασης της ΕΕ αρ. 2012/21/ΕΕ, που αφορά κρατικές ενισχύσεις υπό μορφή αντιστάθμισης για την παροχή δημόσιας υπηρεσίας που χορηγούνται σε ορισμένες επιχειρήσεις επιφορτισμένες με τη διαχείριση Υπηρεσιών Γενικού Οικονομικού Συμφέροντος (ΥΓΟΣ). (βλ. σχετικά παρ. ΣΤ. ΧΡΗΜΑΤΟΔΟΤΗΣΗ ΚΑΙ ΕΛΕΓΧΟΙ, Οδηγού Σχεδίου)

#### Κρατική Ενίσχυση

Έχετε λάβει οποιαδήποτε κρατική ενίσχυση (χορηγία) τα τελευταία δέκα (10) έτη;

#### Τήρηση Εθνικών και Κοινοτικών Κανόνων

Τηρώ/ δεσμεύομαι να τηρήσω την εθνική νομοθεσία και τους κοινοτικούς κανόνες για το περιβάλλον

Τηρώ/ δεσμεύομαι να τηρήσω την εθνική και κοινοτική νομοθεσία για την ισότητα ευκαιριών μεταξύ ανδρών και γυναικών και για τη μη διάκριση

Επιβεβαιώνω ότι οι δαπάνες για τις οποίες αιτούμαι χορηγίας στο παρόν Σχέδιο, δεν έχουν επιχορηγηθεί στα πλαίσια οποιουδήποτε άλλου καθεστώτος, ούτε έχουν περιληφθεί σε οποιοδήποτε άλλο αίτημα επιχορήγησης

#### Ενέργειες Δημοσιότητας από Αποδέκτες Χρηματοδότησης

Είμαι ενήμερος και σύμφωνος ως προς την εκπλήρωση των πιο κάτω υποχρεώσεων δημοσιότητας:

\_μαι «ημερο, και συρφωνο, και μους νης κικημανη των που ανακουστασματιστικού που ανακουστασματιστικού και κατα<br>Το παιδικού προσωπικού που προσωπικού εγκαλουστού που προσωπικού που ανακουστασια τη συναική προσωπικού που α

Παρακαλώ Επιβεβαιώστε

![](_page_7_Picture_81.jpeg)

Στην οθόνη του Εντύπου, υπάρχουν οι πιο κάτω γενικές λειτουργίες:

![](_page_8_Picture_169.jpeg)

**Eπιπλέον όσα πεδία έχουν (\*) είναι υποχρεωτικό να συμπληρωθούν.**

## <span id="page-8-0"></span>**Ενότητες Έντυπου Αίτησης**

Οι ενότητες που είναι διαθέσιμες για την υποβολή της, στο εξωτερικό σύστημα, είναι οι ακόλουθες:

### <span id="page-8-1"></span>2.1.2.1 Στοιχεία Επικοινωνίας

Στην ενότητα αυτή αναγράφονται τα **Στοιχεία Επικοινωνίας**. Τα στοιχεία αυτά, ανακαλούνται αυτόματα από το σύστημα, αφού ο συγκεκριμένος χρήστης έχει ταυτοποιηθεί από την Κυβερνητική Διαδικτυακή Δίοδο Ασφαλείας – CY Login και έχει συνδεθεί με το σύστημα ΙΠΠΟΔΑΜΟΣ.

Σε περίπτωση που η αίτηση υποβάλεται από εξουσιοδοτημένο αντιπρόσωπο, ο χρήστης επιλέγει την ένδειξη «**Η αίτηση υποβάλλεται από εξουσιοδοτημένο αντιπρόσωπο**», και τότε εμφανίζεται η ενότητα **«Στοιχεία Αιτητή,»** η οποια θα πρέπει να συμπληρωθεί.

![](_page_9_Picture_161.jpeg)

### Ακολουθεί η επεξήγηση των πεδίων:

Στο πεδίο **Κατηγορία (Υποχρεωτικό πεδίο)** γίνεται επιλογή Φυσικού/ Νομικού προσώπου και συμπλήρωση των απαιτούμενων πεδίων:

- i. Φυσικό Πρόσωπο
- **Υποκατηγορία (Επιλογή από λίστα τιμών) - (Υποχρεωτικό Πεδίο)**
- **Αρ. Ταυτότητας (Υποχρεωτικό Πεδίο)**
- **Όνομα (Υποχρεωτικό Πεδίο)**
- **Επώνυμο (Υποχρεωτικό Πεδίο)**
- **Τηλέφωνο** (\*)
- **Κινητό Τηλέφωνο** (\*)
- **Ηλεκτρονική Διεύθυνση**
- ii. Νομικό Πρόσωπο
	- **Υποκατηγορία (Επιλογή από λίστα τιμών) - (Υποχρεωτικό Πεδίο)**
	- **ΑΜ Εταιρείας (Υποχρεωτικό Πεδίο)**
	- **Όνομα Οργανισμού (Υποχρεωτικό Πεδίο)**
	- **Τηλέφωνο** (\*)
	- **Κινητό Τηλέφωνο** (\*)
	- **Ηλεκτρονική Διεύθυνση**

**Σημείωση (\*):** Θα πρέπει να καταχωρηθεί αρ. σταθερού ή κινητού τηλεφώνου.

## <span id="page-10-0"></span>**2.1.2.2 Στοιχεία Οικοδομής/ Τεμαχίου**

Στο σημείο αυτό, συμπληρώστε όλα τα στοιχεία του τεμαχίου που συμμετέχουν στην ανάπτυξη, όπως φαίνονται στον πιο κάτω πίνακα:

![](_page_10_Picture_132.jpeg)

Ακολουθεί η επεξήγηση των πεδίων:

**Τύπος Τεμαχίου (Υποχρεωτικό Πεδίο)** επιτρέπεται πολλαπλή επιλογή από την λίστα τιμών που εμφανίζεται στον πιο κάτω πίνακα:

![](_page_10_Picture_133.jpeg)

• **ΚΔΠ Διατηρητέας Οικοδομή (Υποχρεωτικό Πεδίο)** εισάγετε κείμενο. Αυτό το πεδίο ενεργοποιείται εάν στη θέση Τύπος Τεμαχίου επιλεχθεί «Διατηρητέα Οικοδομή»

Κανονιστική Διοικητική Πράξη (ΚΔΠ) Διατηρητέας Οικοδομής \*

- **Έτος Ανέγερσης** εισάγετε έτος. Δεν είναι δυνατή η καταχώρηση μελλοντικού έτος.
- **Ενορία/ Τοποθεσία (Υποχρεωτικό Πεδίο)** εισάγετε κείμενο.
- **Αρ. Σχεδίου (Φύλλο/ Σχέδιο) (Υποχρεωτικό Πεδίο)** εισάγετε κείμενο.
- **Τμήμα (Υποχρεωτικό Πεδίο)** εισάγετε κείμενο.
- **Αρ. Τεμαχίου (Υποχρεωτικό Πεδίο)** εισάγετε κείμενο.

## <span id="page-11-0"></span>**2.1.2.3 Πληροφορίες Αίτησεις**

![](_page_11_Picture_206.jpeg)

Στην ενότητα αυτή, καταχωρούνται περισσότερες λεπτομέρειες/ πληροφορίες όσον αφορά την περιγραφή της οικοδομής. Καλείστε να συμπληρώσετε τα υποχρεωτικά πεδία για την επιτυχή ολοκλήρωση και αποστολή της αίτησης.

### Ακολουθεί η επεξήγηση των πεδίων:

- **Αρ. Πολεοδομικής Άδειας (Υποχρεωτικό Πεδίο)** εισάγετε κείμενο.
- **Ημερομηνία Πολεοδομικής Άδειας (Υποχρεωτικό Πεδίο)** εισάγετε ημερομηνία. Δεν είναι δυνατή η καταχώρηση μελλοντικής ημερομηνίας.
- **Αριθμός Άδειας Οικοδομής (Υποχρεωτικό Πεδίο)** εισάγετε κείμενο.
- **Ημερομηνία Άδειας Οικοδομής (Υποχρεωτικό Πεδίο)** εισάγετε ημερομηνία. Δεν είναι δυνατή η καταχώρηση μελλοντικής ημερομηνίας.
- **Περιγραφή Ανάπτυξης (Υποχρεωτικό Πεδίο)** εισάγετε κείμενο.
- **Συνολικός Αριθμός Δωματίων (Υποχρεωτικό Πεδίο)** εισάγετε αριθμό.
- **Συνολικό Εμβαδόν Δωματίων (Υποχρεωτικό Πεδίο)** εισάγετε αριθμό τύπου τ.μ.
- **Συνολικό Εμβαδόν Κοινόχρηστων και Βοηθητικών Χώρων Φοιτητικής Εστίας (Υποχρεωτικό Πεδίο)** εισάγετε αριθμό τύπου τ.μ.
- **Συνολικό Εμβαδόν συμβατών, αλλά ανεξάρτητων από την Φοιτητική Εστία, χώρων** εισάγετε αριθμό τύπου τ.μ.
- **Υπολογιζόμενη Ημερ. Έναρξης Έργου (Υποχρεωτικό Πεδίο)** εισάγετε ημερομηνία. Δεν είναι δυνατή η καταχώρηση ημερομηνίας στο παρελθόν.
- **Διάρκεια Εκτέλεσης του Έργου (σε μήνες) (Υποχρεωτικό Πεδίο)** εισάγετε αριθμό μηνών.
- **Υπολογιζόμενη Ημερ. Ολοκλήρωσης Έργου (Υποχρεωτικό Πεδίο)** εμφανίζεται αυτόματα από το σύστημα, υπολογιζόμενη ημερομηνία {Υπολογιζόμενη Ημερ. Έναρξης Έργου + Διάρκεια Εκτέλεσης του Έργου (σε μήνες)}
- **Προϋπολογισμός Προτεινόμενης Επένδυσης (χωρίς ΦΠΑ) (Υποχρεωτικό Πεδίο)** εισάγετε ποσό.

## <span id="page-12-0"></span>**2.1.2.4 Κρατική Ενίσχυση**

Ο αιτητής, στην περίπτωση που θα επιλέξει: «Έχετε λάβει οποιαδήποτε κρατική ενίσχυση (χορηγία) τα τελευταία δέκα (10) έτη», τότε εμφανίζεται ο πιο κάτω πίνακας. Ο χρήστης θα πρέπει να καταχωρήσει τουλάχιστον «μια εγγραφή» για την επιτυχή ολοκλήρωση και αποστολή της αίτησης.

![](_page_12_Picture_155.jpeg)

Ακολουθεί η επεξήγηση των πεδίων:

- **Φορέας Χορήγησης της Ενίσχυσης (Υποχρεωτικό Πεδίο)** εισάγετε κείμενο.
- **Σχέδιο/ Πρόγραμμα/ Προκήρυξη (Υποχρεωτικό Πεδίο)** εισάγετε κείμενο.
- **Κανονισμός ενίσχυσης που εφαρμόζει (Υποχρεωτικό Πεδίο)** εισάγετε κείμενο (εμφανίζονται οι τιμές που αναμένονται «De minimis, Γενικός απαλλακτικός, Άλλο»).
- **Περιγραφή Επένδυσης (Υποχρεωτικό Πεδίο)** εισάγετε κείμενο (εμφανίζονται οι τιμές που αναμένονται «κτήριο/ εξοπλισμός/ γενικά έξοδα»).
- **Αρ. Φακέλου Εγκριτικής Απόφασης (Υποχρεωτικό Πεδίο)** εισάγετε κείμενο.
- **Έτος Εγκριτικής Απόφασης (Υποχρεωτικό Πεδίο)** εισάγετε έτος. Δεν είναι δυνατή η καταχώρηση μελλοντικού έτους.
- **Εγκριθέν Ποσό Ενίσχυσης (Υποχρεωτικό Πεδίο)** εισάγετε ποσό.
- **Τρέχουσα Φάση Εξέλιξης του Έργου (Υποχρεωτικό Πεδίο)** εισάγετε κείμενο.
- **Πληρωτέο Πόσο** εισάγετε ποσό (αναμένεται να καταχωρηθεί το ποσό της Τελικής Πληρωμής).

## <span id="page-13-0"></span>**2.1.2.5 Χρηματοδότηση – Υπηρεσίες Γενικού Οικονομικού Συμφέροντος (ΥΓΟΣ)**

Για να μπορέσετε να προχωρήσετε στην υποβολή της αίτησης, θα πρέπει να επιλέξετε **σε ΜΙ**Α εκ των πιο κάτω επιλογών:

![](_page_13_Figure_4.jpeg)

### <span id="page-13-1"></span>**2.1.2.6 Τήρηση Εθνικών και Κοινοτικών Κανόνων**

Για να μπορέσετε να προχωρήσετε στην υποβολή της αίτησης θα πρέπει να επιλέξετε σε ΟΛΕΣ τις πιο κάτω επιλογές:

```
Τήρηση Εθνικών και Κοινοτικών Κανόνων
                                        Τηρώ/ δεσμεύομαι να τηρήσω την εθνική νομοθεσία και τους κοινοτικούς κανόνες για το περιβάλλον [
Τηρώ/ δεσμεύομαι να τηρήσω την εθνική και κοινοτική νομοθεσία για την ισότητα ευκαιριών μεταξύ ανδρών και γυναικών και για τη μη διάκριση [iiii]
    Επιβεβαιώνω ότι οι δαπάνες για τις οποίες αιτούμαι χορηγίας στο παρόν Σχέδιο, δεν έχουν επιχορηγηθεί στα πλαίσια οποιουδήποτε άλλου Ε
                                                           καθεστώτος, ούτε έχουν περιληφθεί σε οποιοδήποτε άλλο αίτημα επιχορήγησης
```
## <span id="page-13-2"></span>**2.1.2.7 Δημοσιότητα από Αποδέκτες Χρηματοδότησης**

Για να μπορέσετε να προχωρήσετε στην υποβολή της αίτησης θα πρέπει να επιλέξετε **σ**την πιο κάτω επιλογή:

![](_page_13_Picture_118.jpeg)

## <span id="page-14-0"></span>**2.1.2.8 Σχετικά Έγγραφα**

Σε αυτή την ενότητα, παρουσιάζεται το έγγραφο «Ένορκος Δήλωση,» το οποίο πρέπει να κατεβάσετε στον υπολογιστή σας, ώστε να το εκτυπώσετε και συμπληρώσετε. Στη συνέχεια, θα το σαρώσετε και θα το επισυνάψετε στην παράγραφο «Επισυναπτόμενα Αρχεία».

![](_page_14_Picture_47.jpeg)

## <span id="page-15-0"></span>**2.1.2.9 Επισυναπτόμενα Αρχεία**

Στην ενότητα αυτή επισυνάπτονται όλα τα απαιτούμενα έγγραφα που πρέπει να συνοδεύουν τη συγκεκριμένη αίτηση, κατά την υποβολή της.

Τα Υποχρεωτικά Αρχεία σημειώνονται με κόκκινο χρώμα, όπως φαίνεται και στην πιο κάτω εικόνα.

![](_page_15_Picture_69.jpeg)

Για την επισύναψη των εγγράφων επιλέγετε το κουμπί **Θ**Επισύναψη Αρχείων και στη συνέχεια επιλέγετε

ένα – ένα αρχείο, ή όλα μαζί, από το παράθυρο του Υπολογιστή σας.

Με την επιλογή του αρχείου και του κουμπιού «**Open**», εμφανίζεται το πιο κάτω παράθυρο για την καταχώρηση των πληροφοριών του αρχείου. Το όνομα του αρχείου αναγράφεται στο αντίστοιχο πεδίο και δεν μπορεί να τροποποιηθεί.

![](_page_16_Picture_68.jpeg)

![](_page_16_Picture_69.jpeg)

Για κάθε επισυναπτόμενο αρχείο επιλέγετε τον **Τύπο Εγγράφου** και συμπληρώνονται αυτόματα τα πεδία **Περιγραφή** και **Επιλογή Ετικέτας**.

Στη συνέχεια πατάτε το κουμπί (και το επισυναπτόμενο αρχείο εμφανίζεται στον πιο κάτω πίνακα με όλα τα στοιχεία που καταχωρήθηκαν.

![](_page_17_Picture_99.jpeg)

Με την επιλογή του κουμπιού  $\vec{m}$ , μπορείτε να διαγράψετε το συγκεκριμένο αρχείο. Το σύστημα σας εμφανίζει μήνυμα για επιβεβαίωση.

Με την επιλογή του κουμπιού  $\bullet$ , μπορείτε να τροποποιήσετε/ ανανεώσετε τα στοιχεία του συγκεκριμένου αρχείου.

Με την επιλογή του κουμπιού  $\bigcirc$ , μπορείτε να κατεβάσετε στον Υπολογιστή σας το συγκεκριμένο αρχείο.

Επιπλέον, μπορείτε να δείτε το επισυναπτόμενο αρχείο σε νέο παράθυρο, πατώντας στο όνομα του αρχείου, όπως φαίνεται στην πιο κάτω εικόνα.

![](_page_17_Picture_100.jpeg)

Βεβαιωθείτε πως έχετε επισυνάψει όλα τα απαραίτητα έγγραφα στον πίνακα Υποχρεωτικά και Λοιπά Επισυναπτόμενα. Διπλά από κάθε τύπο εγγράφου αναγράφεται ο αριθμός των επισυναπτόμενων και το εικονίδιο **.** 

![](_page_18_Picture_99.jpeg)

### Σε περίπτωση που έχετε ήδη υλοποιήσει το πιο πάνω βήματα, επιλέγετε

Αποστολή

Τέλος, εμφανίζεται στην οθόνη σας μήνυμα για **Επιτυχή Καταχώρηση**.

![](_page_18_Picture_6.jpeg)

**Το Τμήμα Πολεοδομίας και Οικήσεως έχει το δικαίωμα να αρνηθεί την παραλαβή μιας αίτησης εφόσον κριθεί ως ελλιπής.** Σε αυτή την περίπτωση ο χρήστης που έχει υποβάλει την αίτηση θα λάβει μήνυμα στις "Ειδοποιήσεις" του συστήματος, με τους λόγους «Άρνησης παραλαβής.»

![](_page_18_Picture_8.jpeg)

## <span id="page-19-0"></span>**2.2 ΣΕΔ – Σχέδιο Χορηγιών για την ενίσχυση της επιχειρηματικής δραστηριότητας στην εντός των τειχών πόλη της Λευκωσίας.**

Έπειτα, επιλέγετε την αίτηση «ΣΕΔ – Σχέδιο Χορηγιών για την ενίσχυση της επιχειρηματικής δραστηριότητας στην εντός των τειχών πόλη της Λευκωσίας».

![](_page_19_Picture_59.jpeg)

Επιλέγοντας την αίτηση, ανοίγει σε νέο παράθυρο και το αντίστοιχο Έντυπο Αίτησης, στο οποίο καλείστε να συμπληρώσετε τα πεδία των πιο κάτω ενοτήτων:

![](_page_19_Picture_60.jpeg)

![](_page_20_Picture_46.jpeg)

#### Τύπος Επιχείρησης \*

![](_page_20_Picture_47.jpeg)

## Κατάσταση Επιχείρησης \* Θα συσταθεί Έχει συσταθεί Αριθμός Εγγραφής Επωνυμία νέας επιχείρησης |

![](_page_20_Picture_48.jpeg)

![](_page_20_Picture_49.jpeg)

#### Κρατική Ενίσχυση

Έχετε λάβει οποιαδήποτε κρατική ενίσχυση (χορηγία) τα τελευταία δέκα (10) έτη;

#### Πρόθεση Υλοποίησης Ανάπτυξης

Θα προχωρήσετε στην υλοποίηση της εν λόγω ανάπτυξης ανεξαρτήτως έγκρισης της αίτησης χρηματοδότησής  $\sigma$   $\alpha$ 

#### Τήρηση Εθνικών και Κοινοτικών Κανόνων

Τηρώ/ δεσμεύομαι να τηρήσω την εθνική νομοθεσία και τους κοινοτικούς κανόνες για το περιβάλλον Τηρώ/ δεσμεύομαι να τηρήσω την εθνική και κοινοτική νομοθεσία για την ισότητα ευκαιριών μεταξύ ανδρών και

γυναικών και για τη μη διάκριση

Επιβεβαιώνω ότι οι δαπάνες για τις οποίες αιτούμαι χορηγίας στο παρόν Σχέδιο, δεν έχουν επιχορηγηθεί στα<br>πλαίσια οποιουδήποτε άλλου καθεστώτος, ούτε έχουν περιληφθεί σε οποιοδήποτε άλλο αίτημα επιχορήγησης

#### Ενέργειες Δημοσιότητας από Αποδέκτες Χρηματοδότησης

Είμαι ενήμερος και σύμφωνος ως προς την εκπλήρωση των πιο κάτω υποχρεώσεων δημοσιότητας: – μωτενημένο, και συμφωνο, ως την εκπαμφωτη των που οποιχρευωσων σημουσιητας.<br>Το πανάπτυξη συνολικής επένδυσης πέραν των €500.000,00, ισποθέτηση ανθεκτικής πλάκας ή πιναιδας ή οποία να περιλαμβάνει τα λογότυπα ΝεκτΘειρει Παρακαλώ Επιβεβαιώστε

![](_page_21_Picture_69.jpeg)

![](_page_22_Picture_30.jpeg)

![](_page_22_Picture_31.jpeg)

![](_page_23_Picture_147.jpeg)

Στην οθόνη του Εντύπου, υπάρχουν οι πιο κάτω γενικές λειτουργίες:

Οι ενότητες που είναι διαθέσιμες για την υποβολή της στο εξωτερικό σύστημα είναι οι ακόλουθες:

### <span id="page-23-0"></span>**2.2.1 Στοιχεία Επικοινωνίας**

Στην ενότητα αυτή αναγράφονται τα **Στοιχεία Επικοινωνίας**. Τα στοιχεία αυτά ανακαλούνται αυτόματα από το σύστημα, αφού ο συγκεκριμένος χρήστης έχει ταυτοποιηθεί από την Κυβερνητική Διαδικτυακή Δίοδο Ασφαλείας – CY Login και έχει συνδεθεί με το σύστημα ΙΠΠΟΔΑΜΟΣ.

Σε περίπτωση που η αίτηση υποβάλλεται από εξουσιοδοτημένο αντιπρόσωπο, ο χρήστης επιλέγει την ένδειξη «**Η αίτηση υποβάλλεται από εξουσιοτηοτημένο αντιπρόσωπο**», και τότε εμφανίζεται η ενότητα **«Στοιχεία Αιτητή»** η οποια θα πρέπει να συμπληρωθεί.

![](_page_24_Picture_167.jpeg)

Ακολουθεί η επεξήγηση των πεδίων:

- o Στο πεδίο **Κατηγορία (Υποχρεωτικό πεδίο)** γίνεται επιλογή φυσικού / Νομικού προσώπου και συμπλήρωση των απαιτούμενων πεδίων:
	- Φυσικό Πρόσωπο
		- **Υποκατηγορία (Επιλογή από Λίστα τιμών) - (Υποχρεωτικό Πεδίο)**
		- **Αρ. Ταυτότητας (Υποχρεωτικό Πεδίο)**
		- **Όνομα (Υποχρεωτικό Πεδίο)**
		- **Επώνυμο (Υποχρεωτικό Πεδίο)**
		- **Τηλέφωνο** (\*)
		- **Κινητό Τηλέφωνο** (\*)
		- **Ηλεκτρονική Διεύθυνση**
	- Νομικό Πρόσωπο
		- **Υποκατηγορία (Επιλογή από Λίστα τιμών) - (Υποχρεωτικό Πεδίο)**
		- **ΑΜ Εταιρείας (Υποχρεωτικό Πεδίο)**
		- **Όνομα Οργανισμού**
		- **Τηλέφωνο** (\*)
		- **Κινητό Τηλέφωνο** (\*)
		- **Ηλεκτρονική Διεύθυνση**

**Σημείωση (\*):** Θα πρέπει να καταχωρηθεί αρ. σταθερού ή κινητού τηλεφώνου

## <span id="page-25-0"></span>**Επαγγελματική κατάσταση Αιτητή/τριας**

Στο σημείο αυτό θα επιλέξετε την «Επαγγελματική κατάσταση Αιτητή/τριας» η οποία είναι υποχρεωτική, όπως φαίνονται στον πιο κάτω πίνακα:

![](_page_25_Picture_78.jpeg)

### <span id="page-25-1"></span>**Ακαδημαϊκά Προσόντα Αιτητή/τριας**

Στο σημείο αυτό θα επιλέξετε τα «Ακαδημαϊκά Προσόντα Αιτητή/τριας», ενότητα η οποία είναι υποχρεωτική, όπως φαίνονται στον πιο κάτω πίνακα:

![](_page_25_Picture_79.jpeg)

## <span id="page-25-2"></span>**Στοιχεία Οικοδομής/Τεμαχίου**

Στο σημείο αυτό συμπληρώστε όλα τα στοιχεία του τεμαχίου που συμμετέχουν στην ανάπτυξη, όπως φαίνονται στον πιο κάτω πίνακα:

![](_page_25_Picture_80.jpeg)

### Ακολουθεί η επεξήγηση των πεδίων:

▪ **Τύπος Τεμαχίου\*** επιτρέπεται η πολλαπλή επιλογή από την λίστα τιμών που εμφανίζεται στον πιο κάτω πίνακα

Άλλη Υφιστάμενη Οικοδομή

Αξιόλογη Οικοδομή

Αρχαίο Μνημείο

Διατηρητέα Οικοδομή

Οικόπεδο

 $\overline{1}$ 

Τουρκοκυπριακή (Τ/Κ) Ιδιοκτησία

▪ **ΚΔΠ Διατηρητέας Οικοδομή\*-** εισάγετε κείμενο. Αυτό το πεδίο εμφανίζεται εάν στη θέση Τύπος Τεμαχίου επιλεχθεί «Διατηρητέα Οικοδομή»

Κανονιστική Διοικητική Πράξη (ΚΔΠ) Διατηρητέας Οικοδομής \*

- **Έτος Ανέγερσης –** εισάγετε έτος. Δεν είναι δυνατή η καταχώρηση μελλοντικού έτος.
- **Ενορία / Τοποθεσία\* -** εισάγετε κείμενο
- **Αρ. Σχεδίου (Φύλλο/ Σχέδιο)\* -** εισάγετε κείμενο
- **Τμήμα\* -** εισάγετε κείμενο
- **Αρ. Τεμαχίου \* -** εισάγετε κείμενο

## <span id="page-26-0"></span>**Τύπος Επιχείρησης**

Στο σημείο αυτό θα επιλέξετε τον «Τύπος Επιχείρησης» ο οποίος είναι υποχρεωτικός, όπως φαίνεται στον πιο κάτω πίνακα.

![](_page_26_Picture_174.jpeg)

## <span id="page-26-1"></span>**Κατάσταση Επιχείρησης**

Στο σημείο αυτό θα συμπληρώσετε τα στοιχεία της «Κατάσταση Επιχείρησης» τα οποία είναι υποχρεωτικά, όπως φαίνονται στον πιο κάτω πίνακα.

![](_page_26_Picture_175.jpeg)

## <span id="page-27-0"></span>**Στοιχεία Επιχειρηματικής Δραστηριότητας**

Στο σημείο αυτό θα συμπληρώσετε την «Κατάσταση Επιχείρησης», όπως φαίνεται στον πιο κάτω πίνακα. Καλείστε να συμπληρώσετε τα υποχρεωτικά πεδία για την επιτυχή ολοκλήρωση και αποστολή της αίτησης.

![](_page_27_Picture_122.jpeg)

Ακολουθεί η επεξήγηση των πεδίων:

- **Περιγραφή Δραστηριοτήτων της Επιχείρησης \*** εισάγετε κείμενο. Αναμένεται να περιγράψετε την προτεινόμενη δραστηριότητα, τα παραγόμενα προϊόντα ή τις προσφερόμενες υπηρεσίες και τους κύριους στόχους της επένδυσης
- **Λόγοι επιλογής Δραστηριότητας \***  εισάγετε κείμενο. Αναμένεται να περιγράψετε για ποιους λόγους επιλέξατε τη συγκεκριμένη δραστηριότητα
- **Γνώσεις και Εμπειρίες\*** εισάγετε κείμενο. Αναμένεται να περιγράψετε πως βοηθούν οι γνώσεις και οι εμπειρίες σας στην άσκηση της δραστηριότητας

## <span id="page-27-1"></span>**Πληροφορίες Αίτησεις**

Στην ενότητα αυτή, καταχωρούνται περισσότερες λεπτομέρειες/ πληροφορίες όσο αφορά την περιγραφή της οικοδομής. Καλείστε να συμπληρώσετε τα υποχρεωτικά πεδία για την επιτυχή ολοκλήρωση και αποστολή της αίτησης.

![](_page_27_Picture_123.jpeg)

Ακολουθεί η επεξήγηση των πεδίων:

- **Αρ. Πολεοδομικής αίτησης/αίτηση Άδειας Οικοδομής \*\*** εισάγετε κείμενο
- **Ημερομηνία κατάθεσης αίτησης Πολεοδομικής Άδειας/Αίτηση Άδειας Οικοδομής \*\* -** εισάγετε ημερομηνία. Δεν είναι δυνατή η καταχώρηση μελλοντικής ημερομηνίας.
- **Αρ. Πολεοδομικής άδειας \*\*** εισάγετε κείμενο
- **Ημερομηνία Πολεοδομικής Άδειας \*\* -** εισάγετε ημερομηνία. Δεν είναι δυνατή η καταχώρηση μελλοντικής ημερομηνίας.
- **Αριθμός Άδειας Οικοδομής \*\*** εισάγετε κείμενο
- **Ημερομηνία Οικοδομικής Άδειας \*-** εισάγετε ημερομηνία. Δεν είναι δυνατή η καταχώρηση μελλοντικής ημερομηνίας.
- **Υπολογιζόμενη Ημερ. Έναρξης Έργου \*** εισάγετε ημερομηνία. Δεν είναι δυνατή η καταχώρηση ημερομηνίας στο παρελθόν.
- **Διάρκεια Εκτέλεσης του Έργου (σε μήνες) \*** καταχώρειται αριθμό μηνών
- **Υπολογιζόμενη Ημερ. Ολοκλήρωσης Έργου \*** εμφανίζεται αυτόματα από το σύστημα, υπολογοιζόμενη ημερομηνία (Υπολογιζόμενη Ημερ. Έναρξης Έργου + Διάρκεια Εκτέλεσης του Έργου (σε μήνες))
- **Προϋπολογισμός Προτεινόμενης Επένδυσης (χωρίς ΦΠΑ) -** εισάγετε ποσό

**Σημ. \*\*** *Σε περίπτωση που δεν συμπληρωθούν τα πεδία (Αρ. Πολεοδομικής αίτησης/αίτηση Άδειας Οικοδομής και Ημερομηνία κατάθεσης αίτησης Πολεοδομικής Άδειας/Αίτηση Άδειας Οικοδομής) τότε θα συμπληρωθούν υποχρεωτικά τα πεδία (Αρ. Πολεοδομικής άδειας, Ημερομηνία Πολεοδομικής Άδειας) ή/και (Αριθμός Άδειας Οικοδομής , Ημερομηνία Οικοδομικής Άδειας).*

*Επιπλέον οσον αφορά τα υποχρεωτικά επισυναπτόμενα, οταν εισάγεται τιμή "Αρ. Πολεοδομικής Αίτησης/Αίτηση Άδειας Οικοδομής" τότε θα ενεργοποιείται ως υποχρεωτικό το επισυναπτόμενο του, το ίδιο εφαρμόζεται για το πεδίο "Αρ. Άδειας Οικοδομής".*

## <span id="page-28-0"></span>**Κρατική Ενίσχυση**

Ο αιτητής, στην περίπτωση που θα επιλέξει: «Έχετε λάβει οποιαδήποτε κρατική ενίσχυση (χορηγία) τα τελευταία δέκα (10) έτη», τότε εμφανίζεται ο πιο κάτω πίνακας. Ο χρήστης θα πρέπει να καταχωρήση τουλάχιστον «μια εγγραφή» για την επιτυχή ολοκλήρωση και αποστολή της αίτησης.

![](_page_28_Picture_228.jpeg)

#### Κρατική Ενίσχυση - Νέα Εγγραφή

![](_page_29_Picture_157.jpeg)

Ακολουθεί η επεξήγηση των πεδίων:

- **Φορέας Χορήγησης της Ενίσχυσης \*** εισάγετε κείμενο
- **Σχέδιο / Πρόγραμμα / Προκήρυξη \*** εισάγετε κείμενο
- **Κανονισμός ενίσχυσης που εφαρμόζει \***  εισάγετε κείμενο (εμφανίζονται οι τιμές που αναμένονται "De minimis, Γενικός απαλλακτικός, Άλλο")
- **Περιγραφή Επένδυσης \*** εισάγετε κείμενο (εμφανίζονται οι τιμές που αναμένονται "κτήριο/ εξοπλισμός/ γενικά έξοδα")
- **Αρ. Φακέλου Εγκριτικής Απόφασης \*** εισάγετε κείμενο
- **Έτος Εγκριτικής Απόφασης \*-** εισάγετε έτος. Δεν είναι δυνατή η καταχώρηση μελλοντικού έτους.
- **Εγκριθέν Ποσό Ενίσχυσης \* -** εισάγετε ποσό
- **Τρέχουσα Φάση Εξέλιξης του Έργου \*** εισάγετε κείμενο
- **Πληρωτέο Πόσο -** εισάγετε ποσό

#### <span id="page-29-0"></span>2.2.10 **Πρόθεση Υλοποίησης Ανάπτυξης**

Για σκοπούς καλύτερης αξιολόγησης της αίτησης σας, παρακαλούμε όπως απαντήσετε στην πιο κάτω ερώτηση.

![](_page_29_Picture_158.jpeg)

#### <span id="page-30-0"></span>2.2.11 **Τήρηση Εθνικών και Κοινοτικών Κανόνων**

Για να μπορέσετε να προχωρήσετε στην υποβολή της αίτησης θα πρέπει να επιλέξετε σε ΟΛΕΣ τις πιο κάτω ερωτήσεις.

![](_page_30_Picture_63.jpeg)

#### <span id="page-30-1"></span> $2.2.12$ **Δημοσιότητα από Αποδέκτες Χρηματοδότησης**

![](_page_30_Picture_64.jpeg)

![](_page_30_Picture_65.jpeg)

#### <span id="page-31-0"></span>2.2.13 **Σχετικά Έγγραφα**

Σε αυτή την ενότητα, παρουσιάζεται το έγγραφο «Ένορκη δήλωση» το οποίο πρέπει να το κατεβάσετε στον υπολογιστή σας, ώστε να το εκτυπώσετε και συμπληρώστε. Στη συνέχεια, θα το σαρώσετε και θα το επισυνάψετε στην παράγραφο «Επισυναπτόμενα Αρχεία».

![](_page_31_Picture_76.jpeg)

## <span id="page-31-1"></span>**2.2.14 Επισυναπτόμενα Αρχεία**

Στην ενότητα αυτή επισυνάπτετε όλα τα απαιτούμενα έγγραφα που πρέπει να συνοδεύουν τη συγκεκριμένη αίτηση κατά την υποβολή της.

Τα Υποχρεωτικά Αρχεία σημειώνονται με κόκκινο χρώμα, όπως φαίνεται και στην πιο κάτω εικόνα.

![](_page_31_Picture_77.jpeg)

![](_page_32_Picture_55.jpeg)

Για την επισύναψη των εγγράφων επιλέγετε το κουμπί και θεπισύναψη Αρχείων και στη συνέχεια επιλέγετε

ένα – ένα αρχείο ή όλα μαζί, από το παράθυρο του Υπολογιστή σας.

Με την επιλογή του αρχείου και του κουμπιού «**Open**», εμφανίζεται το πιο κάτω παράθυρο για την καταχώρηση των πληροφοριών του αρχείου. Το όνομα του αρχείου αναγράφεται στο αντίστοιχο πεδίο και δεν μπορεί να τροποποιηθεί.

![](_page_32_Picture_56.jpeg)

![](_page_33_Picture_99.jpeg)

Για κάθε επισυναπτόμενο αρχείο, επιλέγετε τον **Τύπο Εγγράφου** και συμπληρώνονται αυτόματα τα πεδία **Περιγραφή** και **Επιλογή Ετικέτας**.

Στη συνέχεια πατάτε το κουμπί και το επισυναπτόμενο αρχείο εμφανίζεται στον πιο κάτω πίνακα με όλα τα στοιχεία που καταχωρήθηκαν.

![](_page_33_Picture_100.jpeg)

Με την επιλογή του κουμπιού  $\vec{m}$ , μπορείτε να διαγράψετε το συγκεκριμένο αρχείο. Το σύστημα σας εμφανίζει μήνυμα για επιβεβαίωση.

Με την επιλογή του κουμπιού,  $\bullet$  μπορείτε να τροποποιήσετε/ ανανεώσετε τα στοιχεία του συγκεκριμένου αρχείου.

Με την επιλογή του κουμπιού, μπορείτε κατεβάσετε στον Υπολογιστή σας το συγκεκριμένο αρχείο.

Επιπλέον, μπορείτε να δείτε το επισυναπτόμενο αρχείο σε νέο παράθυρο, πατώντας στο όνομα του αρχείου, όπως φαίνεται στην πιο κάτω εικόνα.

![](_page_34_Picture_58.jpeg)

Βεβαιωθείτε πως έχετε επισυνάψει όλα τα απαραίτητα έγγραφα στον πίνακα Υποχρεωτικά και Λοιπά Επισυναπτόμενα. Διπλά από κάθε τύπο εγγράφου αναγράφεται ο αριθμός των επισυναπτόμενων και το εικονίδιο  $\bullet$ .

![](_page_34_Picture_59.jpeg)

Σε περίπτωση που έχετε ήδη υλοποιήσει το πιο πάνω βήμα, επιλέγετε

![](_page_34_Picture_6.jpeg)

Τέλος, εμφανίζεται στην οθόνη σας μήνυμα για **Επιτυχή Καταχώρηση**.

![](_page_34_Picture_60.jpeg)

## <span id="page-35-0"></span>**3 Eιδοποιήσεις**

Αυτό το κεφάλαιο περιγράφει τις ειδοποιήσεις που θα λάβετε αμέσως μετά την υποβολή ή όταν θα εκδοθεί η απόφαση των Αιτήσεων ΦΕ και ΣΕΔ. Τα δείγματα οθονών που παρουσιάζονται πιο κάτω είναι από την αίτηση ΦΕ.

## <span id="page-35-1"></span>**3.1 Ειδοποίηση Υποβολής Αίτησης**

Μέσω της λειτουργίας «Ειδοποιήσεις» θα ενημερωθείτε για την λήψη της αίτησης σας. Επιλέγοντας τον τίτλο του μηνύματος, σας παραπέμπει στην οθόνη της αίτησης στο tab «Aπόφαση» (βλ. κόκκινο βέλος στην πιο κάτω εικόνα).

![](_page_35_Picture_100.jpeg)

Στην περίπτωση που η αίτηση δεν θα γίνει αποδεκτή (Άρνηση παραλαβής), θα σας σταλεί «Ειδοποίηση» για Απόρριψη έλεγχου Πληρότητας, στην οποία θα αναφέρεται ο λόγος.

![](_page_35_Picture_101.jpeg)

## <span id="page-36-0"></span>**3.2 Ειδοποίηση Απόφασης Αίτησης**

Μέσω της λειτουργίας «Ειδοποιήσεις» θα ενημερωθείτε για την ΑΠΟΦΑΣΗ της αίτηση σας. Επιλέγοντας τον τίτλο του μηνύματος, σας παραπέμπει στην οθόνη της Αίτησης στο tab «Aπόφαση»

![](_page_36_Picture_57.jpeg)

## <span id="page-37-0"></span>**4 'Εγγραφα Απόφασης των Αιτήσεων ΦΕ και ΣΕΔ**

Αυτό το κεφάλαιο περιγράφει πως να εκτυπώσετε ή να εμφανίσετε τα έγγραφα «Γνωστοποίηση Λήψης Αίτησης» και «Γνωστοποίηση Απόφασης» των Αιτήσεων για ΦΕ και ΣΕΔ. Στην οθόνη της Αίτησης, όταν επιλέξετε το tab «Εγγραφα Απόφασης» παρουσιάονται τα έγγραφα που είναι διαθέσημα. Το δείγμα της οθόνης που παρουσιάζεται πιο κάτω είναι από την αίτηση για ΦΕ.

![](_page_37_Picture_68.jpeg)